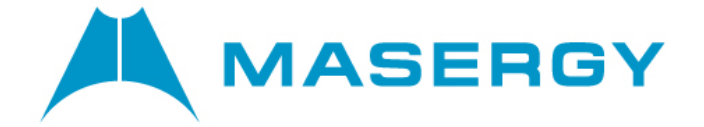

# **UNITY CALL CENTER AGENT WEB getting started guide**

**November 2019**

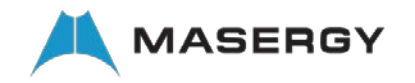

## UNITY CALL CENTER AGENT WEB - GETTING STARTED

### **CONTENTS**

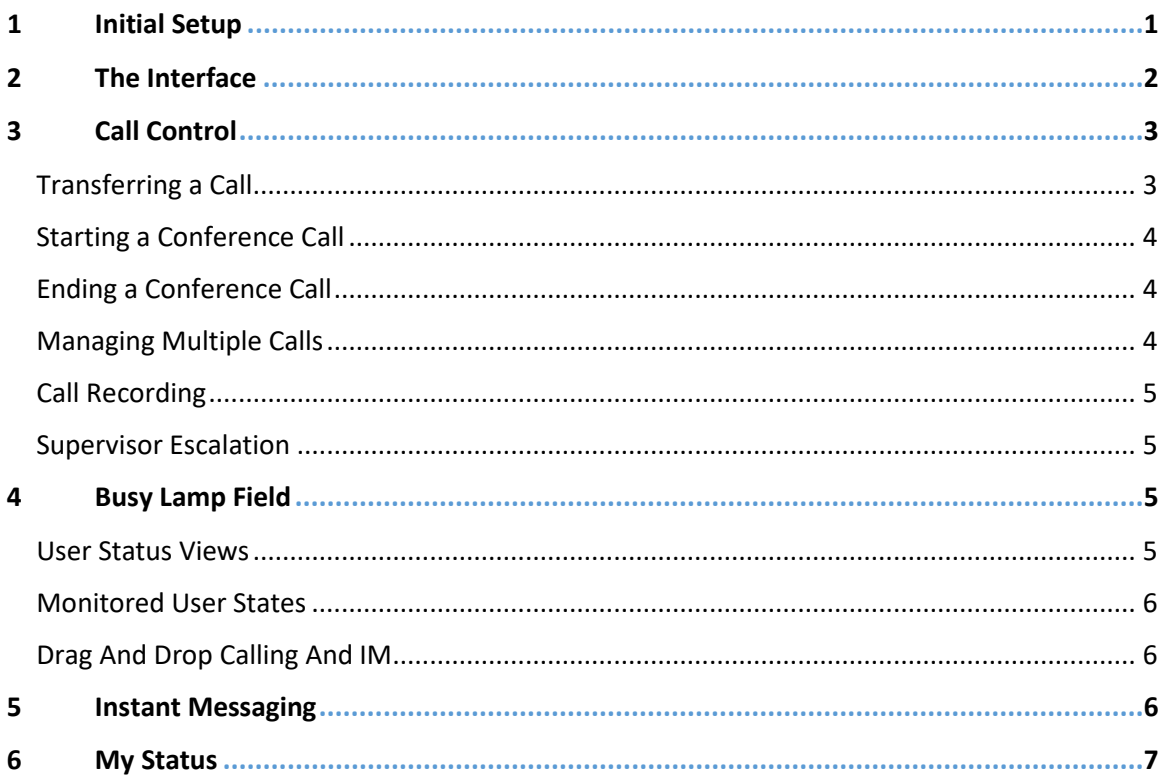

#### <span id="page-1-0"></span>**INITIAL SETUP**  $\mathbf{1}$

Unity requires an initial configuration in order to communicate with Masergy Global UCaaS services. The Unity Web Agent client URL is https://agent.unityclient.com/.

The first-time Unity is started you will be prompted to enter the configuration details, as shown below. Unity can then retain the connection and authentication details for later use.

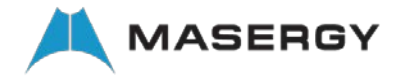

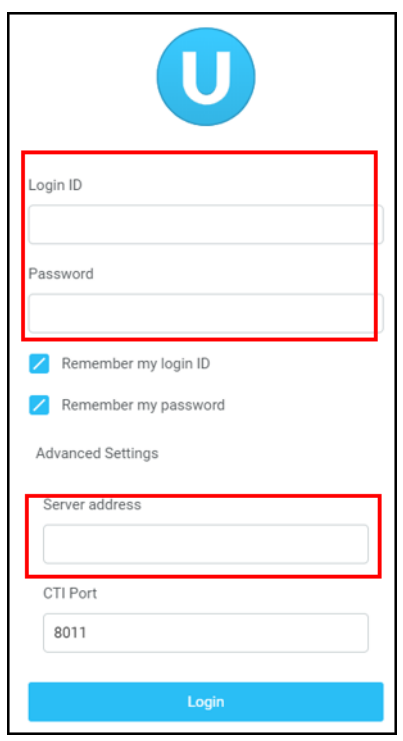

- $\triangleright$  Enter your Login ID and password.
- Masergy Server Address: login.broadcore.com or login.masergy.com

**Note:** if unsure of which Masergy server address to use, please contact your site administrator or Masergy support for assistance.

Once you have entered your login details click login. Unity will now display a dialogue box "Logging into Broadworks" as the application opens.

## <span id="page-2-0"></span>2 THE INTERFACE

- Unity is split into three functional areas; Call Control, Current Call List and Productivity Tabs. The Productivity tabs are further split into Call Logs, Abandoned Calls and Voicemail tab.
- The Current Call List will display the status of all current calls for the logged in user, which are controlled using the Call Control buttons.
- These call control buttons will change based on the status of the call.
- When Unity first starts it will automatically populate the Busy Lamp Field with 30 random users in your group or enterprise.

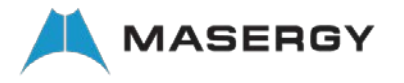

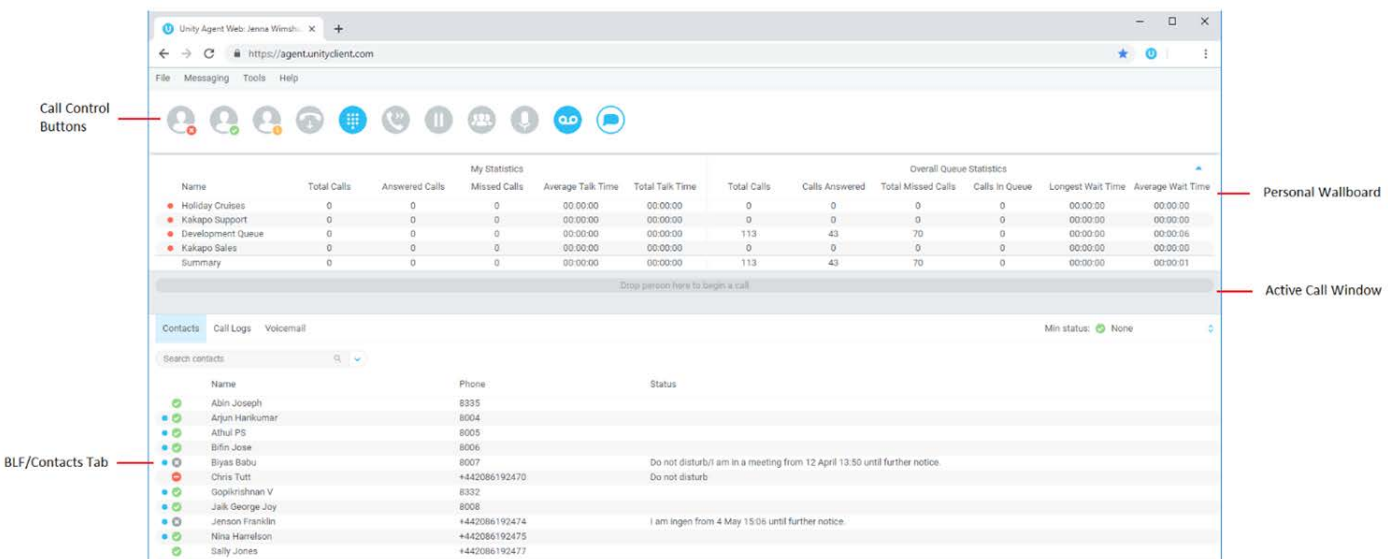

## <span id="page-3-0"></span>3 CALL CONTROL

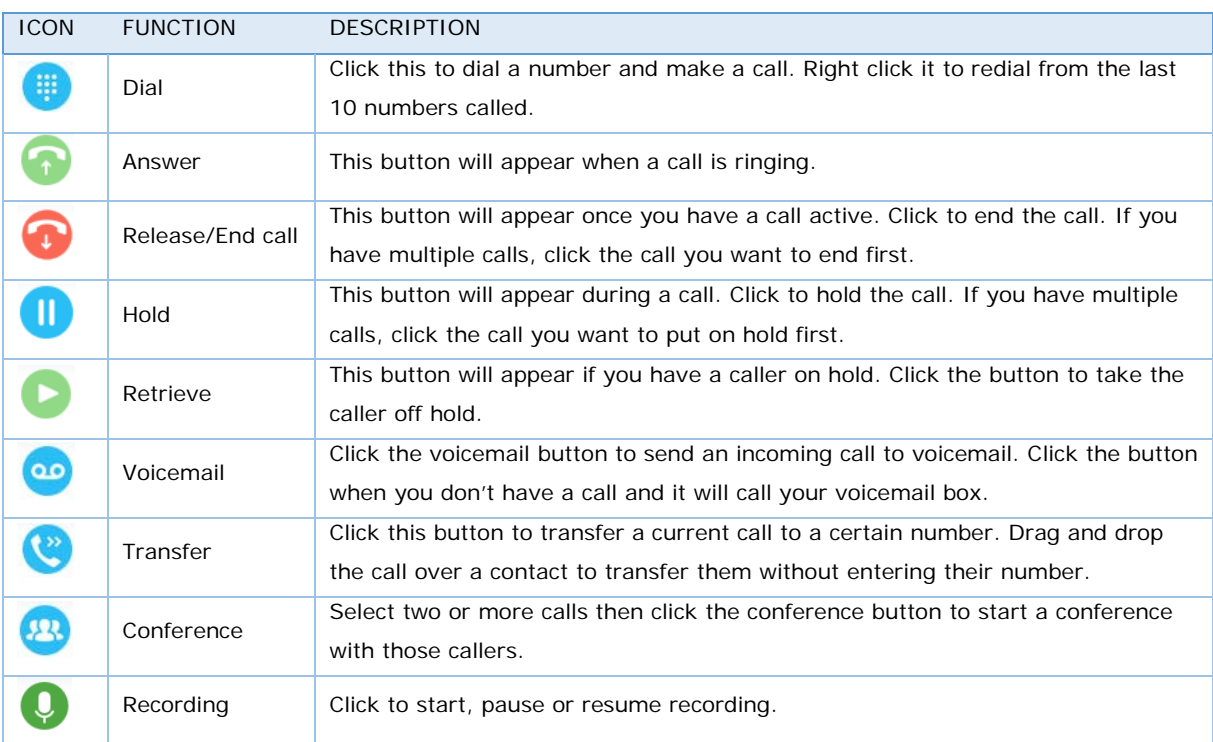

#### <span id="page-3-1"></span>Transferring a Call

• Announced Transfer: Answer an inbound call then make a new call to the desired number, this will place the first caller on hold and initiate a new call. Once the new party answers, click transfer and transfer the two calls together.

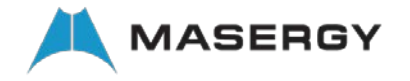

- Blind Transfer: While on an active call, dial a number or drag to/right click the recipient then select transfer, this will send the caller directly to the destination number and disappear from your call list.
- Warm Transfer: Right click the user you want to transfer the call to and select "warm transfer". This will then put the original caller on hold while you talk to the other user, when ready, click the transfer button.

(You can also transfer a call to someone's voicemail or mobile by right clicking their icon and selecting the option.)

#### <span id="page-4-0"></span>Starting a Conference Call

- Establish the first call.
- Call a second person.
- Click the conference button to create a new conference for all three of you.
- To add more people to the conference simply dial or start another call then click the conference button.

#### <span id="page-4-1"></span>Ending a Conference Call

- To end the conference call but continue speaking to one of the callers, simply select the person/ call you want to end and click the Release button.
- To end the conference call and disconnect both parties, simply hang up the phone or select both calls and select Release.
- To leave the conference but allow the other callers to continue speaking to each other, perform an announced transfer between the two calls.

#### <span id="page-4-2"></span>Managing Multiple Calls

• To manage a particular call, first select it by clicking it in the Active Call Window. If there is only one call in the list it will be selected automatically. You can then use the call control buttons to perform different actions on the call.

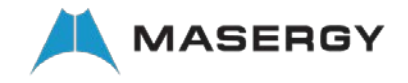

#### <span id="page-5-0"></span>Call Recording

Call Recording options are:

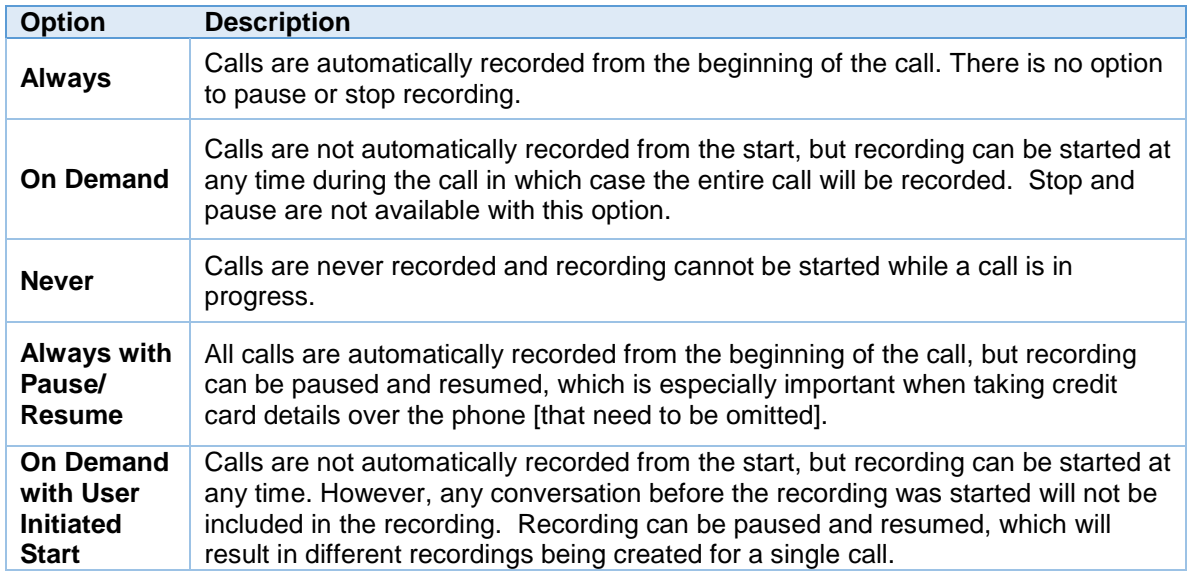

#### <span id="page-5-1"></span>Supervisor Escalation

• Right clicking any queue in the Personal Wallboard will allow the agent to alert, either by calling or instant messaging, a supervisor assigned to the queue.

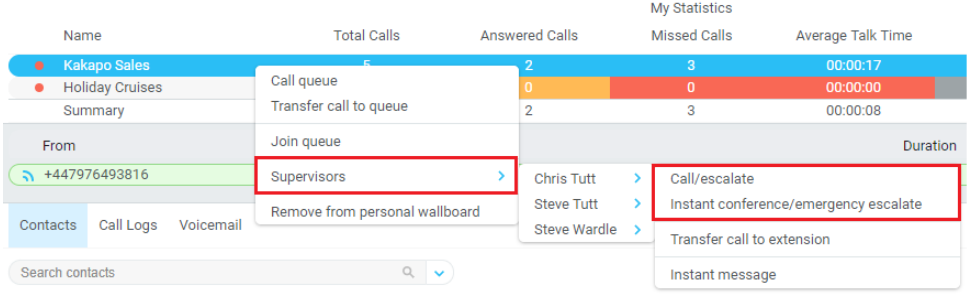

## <span id="page-5-2"></span>4 BUSY LAMP FIELD

#### <span id="page-5-3"></span>User Status Views

- Monitor up to 30 users
- Right-click anywhere in the list to change the view of the users, e.g. list, icons etc.
- To modify the list of users currently being monitored, right-click and select Manage user list. Select the users you want to add or remove by using the arrows. Your monitored users are on the right.

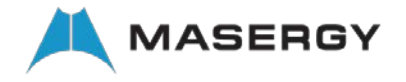

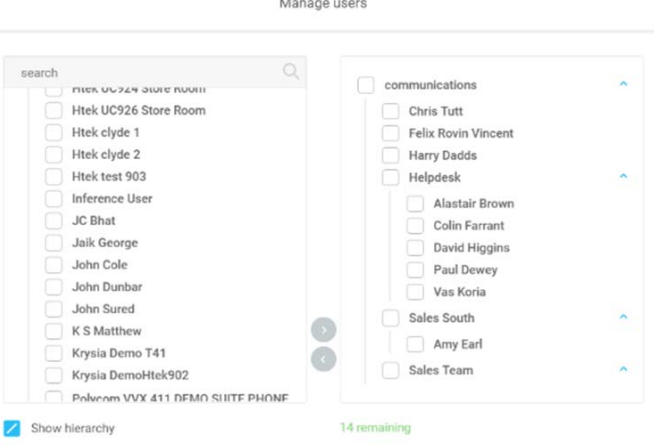

#### <span id="page-6-0"></span>Monitored User States

A monitored user will always be displayed in one of four states:

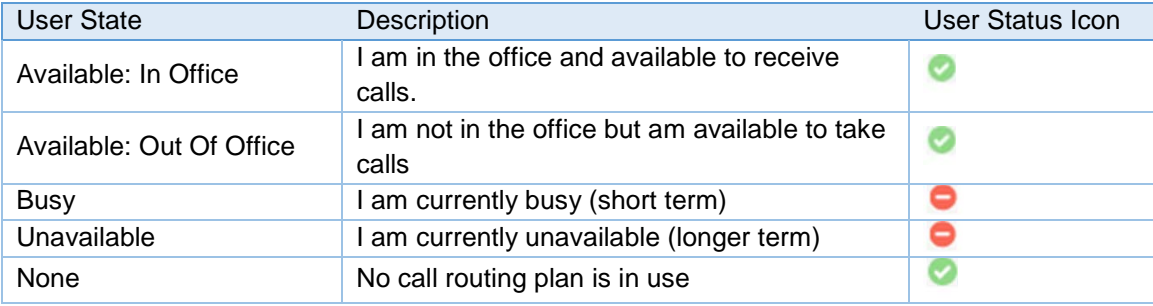

#### <span id="page-6-1"></span>Drag and Drop Calling and Instant Messaging (IM)

- Hold down and drag a user's icon to the docked IM panel to start instant messaging
- Drag a user to the Active Call Window to call them
- Drag an active call to another user to transfer/show available transfer options

## <span id="page-6-2"></span>5 INSTANT MESSAGING

If a user has a small blue dot then they are available for instant messaging.

Send an instant message by:

- Right clicking their user icon and selecting instant message
- Drag and drop the user to the docked panel on the right (this can be set up in the settings tab)
- Click messaging at the top of Unity and select start conversation. Then add the people you want to instant message, multiple users can be selected to start an IM conversation, but they must all be online.

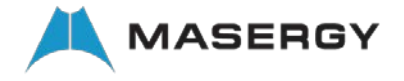

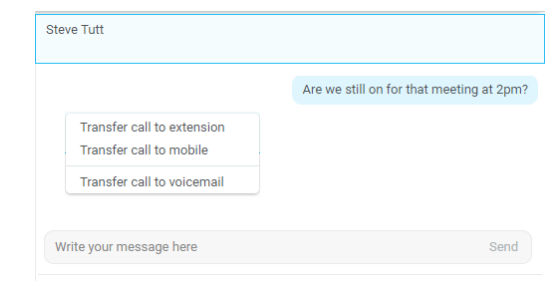

## <span id="page-7-0"></span>6 MY STATUS

- To activate your status, Available, Busy, Do Not Disturb etc, click on the My Status link and click the menu option.
- To activate call forwarding, select the option "Call forward always", then configure the number. All incoming calls to the pre-defined phone number, meaning the user's phone will not ring.

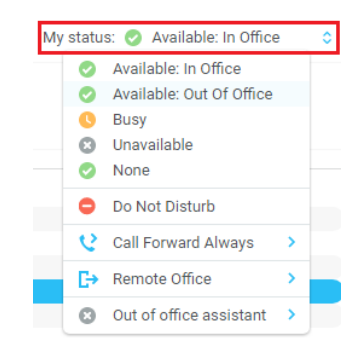